## <span id="page-0-0"></span>**Servicehåndbok for Dell™ OptiPlex™ 580 — Minitårn**

[Arbeide på datamaskinen](file:///C:/data/systems/op580/no/SM/MT/work.htm) [Ta ut og sette inn deler](file:///C:/data/systems/op580/no/SM/MT/parts.htm) [Spesifikasjoner](file:///C:/data/systems/op580/no/SM/MT/specs.htm) [Hovedkortoppsett](file:///C:/data/systems/op580/no/SM/MT/sysbd_diagram.htm) [System Setup \(Systemoppsett\)](file:///C:/data/systems/op580/no/SM/MT/setup_1.htm) **[Diagnostikk](file:///C:/data/systems/op580/no/SM/MT/diags.htm)** 

#### **Merknader, forholdsregler og advarsler**

**MERK:** En MERKNAD inneholder viktig informasjon som gjør at du kan bruke datamaskinen mer effektivt.

**FORSIKTIG: FORSIKTIG angir potensiell fare for maskinvaren eller tap av data hvis du ikke følger instruksjonene.** 

**ADVARSEL: En ADVARSEL angir en potensiell fare for skade på eiendom, personskade eller dødsfall.** 

Hvis du kjøpte en datamaskin i n-serien fra Dell™, gjelder ingen av henvisningene i dette dokumentet for operativsystemet Microsoft® Windows®.

### **Informasjonen i dette dokumentet kan endres uten varsel. © 2010 Dell Inc. Med enerett.**

Reproduksjon av dette materialet i enhver form er strengt forbudt uten skriftlig tillatelse fra Dell Inc. er strengt forbudt.

Varemerker som brukes i denne teksten: *Dell, DELL-* logoen og *OptiPex er varemerker for Dell Inc. ATI Radeon* er et varemerke for Advanced Micro Devices, Inc. *Blu-ray enere for Micro Devices, Inc. Blu-ray*<br>*Disc* er et

Andre varemerker og varenavn kan være brukt i dette dokumentet som en henvisning til institusjonene som innehar rettighetene til merkene og navnene eller til produktene. Dell<br>Inc. fraskriver seg enhver elerinteresse i vare

April 2010 Rev. A00

### <span id="page-1-0"></span>**Klokkebatteri**

**Servicehåndbok for Dell™ OptiPlex™ 580 — Minitårn**

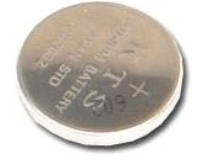

ADVARSEL: Før du arbeider inne i datamaskinen, må du lese sikkerhetsinformasjonen som fulgte med datamaskinen. Hvis du vil ha informasjon<br>om gode fremgangsmåter, går du til hjemmesiden for overholdelse av forskrifter på ww

#### **Ta ut klokkebatteriet**

1. Følg fremgangsmåten i <u>Før du arbeider inne i datamaskinen</u>.<br>2. Trekk festeklipsen bort fra klokkebatteriet.

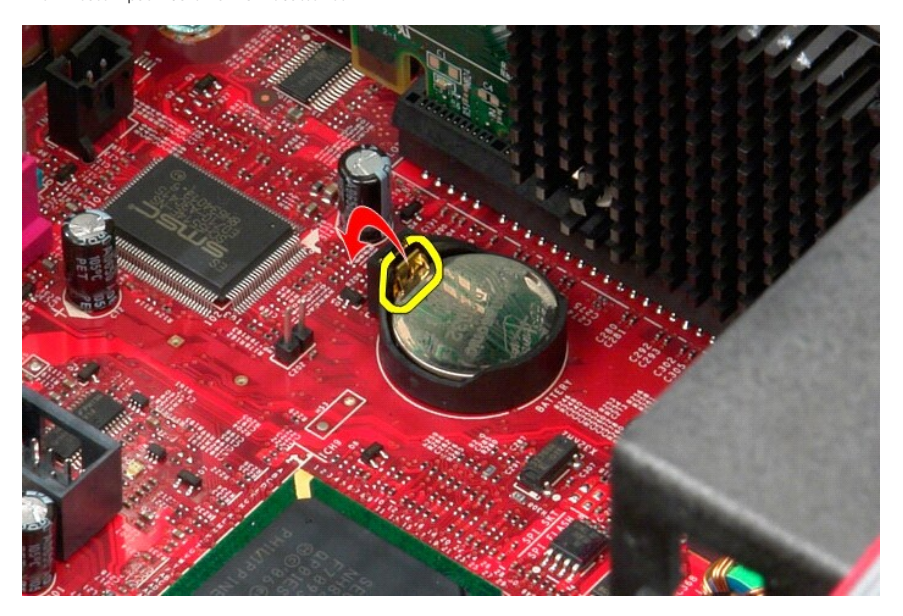

3. Løft klokkebatteriet ut av sokkelen og ta det ut av datamaskinen.

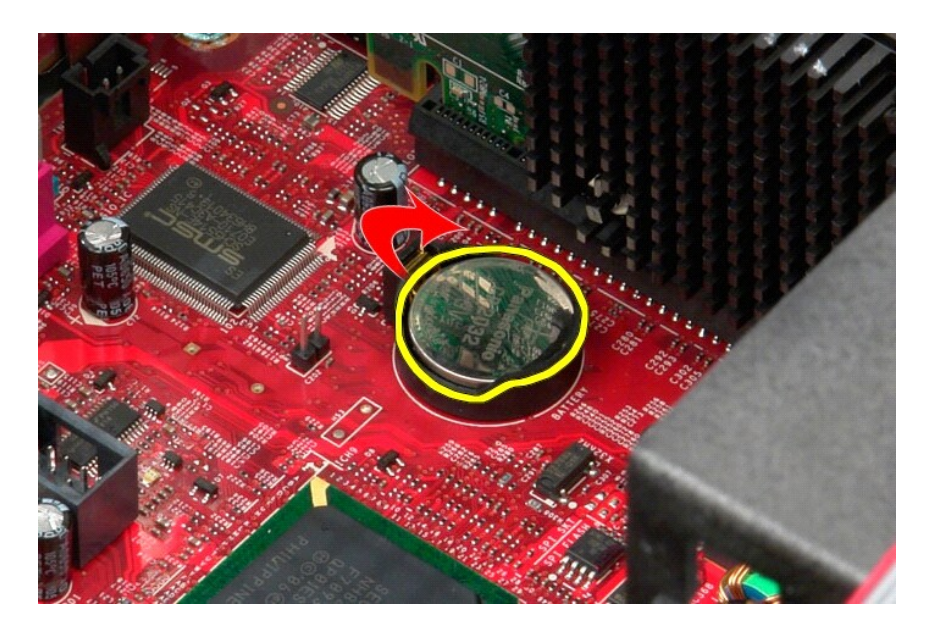

## **Sette inn klokkebatteriet**

Utfør trinnene ovenfor i motsatt rekkefølge for å sette inn klokkebatteriet.

### <span id="page-3-0"></span>**Deksel**

**Servicehåndbok for Dell™ OptiPlex™ 580 — Minitårn**

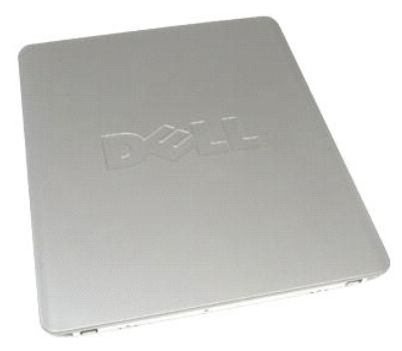

ADVARSEL: Før du arbeider inne i datamaskinen, må du lese sikkerhetsinformasjonen som fulgte med datamaskinen. Hvis du vil ha informasjon<br>om gode fremgangsmåter, går du til hjemmesiden for overholdelse av forskrifter på ww

## **Ta av dekselet**

- 1. Følg fremgangsmåten i <u>Før du arbeider inne i datamaskinen</u>.<br>2. Trekk dekselutløseren bakover.
- 

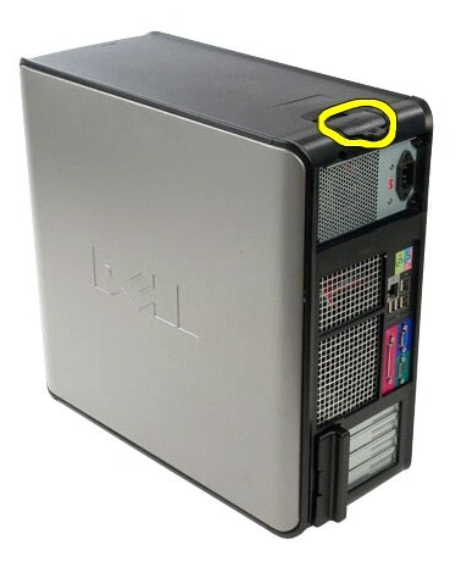

3. Vipp dekselet ut øverst.

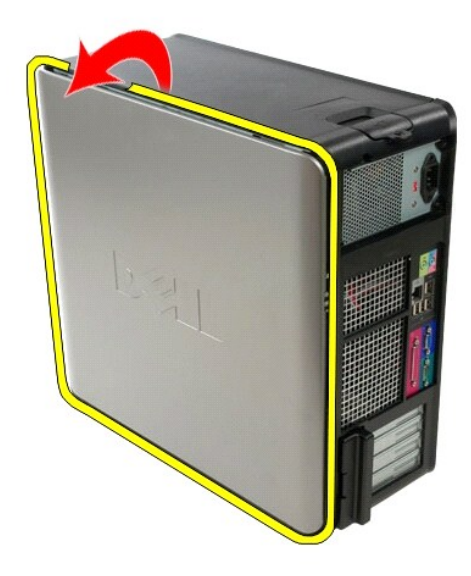

4. Ta dekselet av datamaskinen.

# **Sette på dekselet**

Utfør trinnene ovenfor i motsatt rekkefølge for å sette på dekselet igjen.

#### <span id="page-5-0"></span>**Diagnostikk**

**Servicehåndbok for Dell™ OptiPlex™ 580 — Minitårn**

- **O** Dell Diagnostics
- **O** [Lyskoder for på/av](#page-6-0)-knap
- **O** [Lydsignalkoder](#page-6-1)
- **O** [Diagnostikklamper](#page-6-2)

#### **Dell Diagnostics**

#### **Når du skal bruke Dell Diagnostics**

Vi anbefaler at du skriver ut disse fremgangsmåtene før du begynner.

**MERK:** Programmet Dell Diagnostics fungerer kun på Dell-maskiner.

**MERK:** *Drivers and Utilities-* platen er tilleggsutstyr og leveres kanskje ikke med datamaskinen din.

Start System Setup (systemoppsett) (se [Starte System Setup](file:///C:/data/systems/op580/no/SM/MT/setup_1.htm)), gå gjennom datamaskinens konfigurasjons- informasjon og kontroller at enheten du vil teste, vises i System Setup og er aktiv.

Start Dell Diagnostics enten fra harddisken eller fra *Drivers and Utilities* -platen.

#### **Starte Dell Diagnostics fra harddisken**

- 1. Slå på (eller omstart) datamaskinen.
- 2. Når DELL-logoen vises, trykker du umiddelbart på <F12>.

**MERK:** Hvis det vises en melding som sier at det ikke finnes en partisjon for diagnostikk, kjører du Dell Diagnostics fra *Drivers and Utilities-* platen.

Hvis du venter for lenge og logoen for operativsystemet vises, fortsetter du å vente til du ser Microsoft® Windows®-skrivebordet. Deretter slår du av maskinen og prøver på nytt.

- 3. Når du ser listen over oppstartsenheter, merker du **Boot to Utility Partition** (Start fra verktøypartisjon) og trykker på <Enter>.
- 4. Når **Main Menu** (Hovedmeny) i Dell Diagnostics vises, må du velge den testen du vil kjøre.

#### **Starte Dell Diagnostics fra platen Drivers and Utilities**

- 1. Sett inn platen *Drivers and Utilities.*
- 2. Slå av og start datamaskinen på nytt.

Når DELL-logoen vises, trykker du umiddelbart på <F12>.

Hvis du venter for lenge og Windows-logoen vises, fortsetter du til du ser Windows-skrivebordet. Deretter slår du av maskinen og prøver på nytt.

**MERK:** Det neste trinnet endrer oppstartsekvensen bare denne ene gangen. Ved neste oppstart starter datamaskinen i henhold til enhetene som er<br>angitt i systemoppsettprogrammet.

- 3. Når du ser listen over oppstartsenheter, velger du **Onboard or USB CD-ROM Drive** (intern eller USB-basert CD-ROM) og trykker på Enter.
- 4. Velg **Boot from CD-ROM** (start opp fra CD-ROM) fra menyen som vises, og trykk deretter på <Enter>.
- 5. Tast 1 for å åpne menyen, og trykk på <Enter> for å fortsette.
- 6. Velg **Run the 32 Bit Dell Diagnostics** (kjør 32-biters Dell Diagnostics) fra den nummererte listen. Hvis det står flere versjoner på listen, velger du den som gjelder for din datamaskin.
- 7. Når **Main Menu** (Hovedmeny) i Dell Diagnostics vises, må du velge den testen du vil kjøre.

#### **Dell Diagnostics-hovedmenyen (Main)**

1. Når Dell Diagnostics er lastet og hovedmenyen **Main Menu** vises, klikker du på knappen for ønsket alternativ.

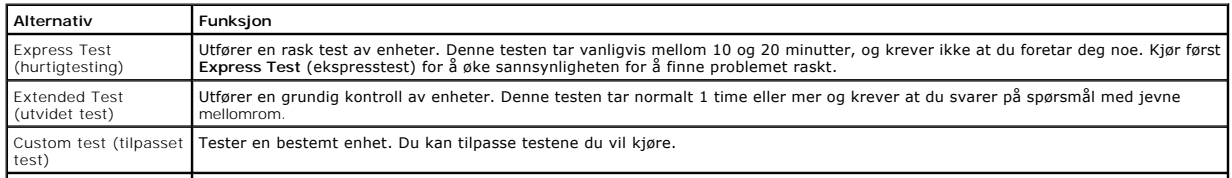

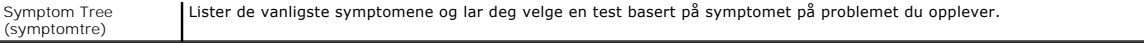

- 2. Hvis testen støter på problemer, vises en melding med en feilkode og en beskrivelse av problemet. Noter feilkoden og problembeskrivelsen, og følg anvisningene på skjermen.
- 3. Hvis du kjører en test fra alternativene **Custom Test** (Egendefinert test) eller **Symptom Tree** (Symptomtre), kan du klikke på aktuell kategori som beskrevet i tabellen nedenfor for å få mer informasjon.

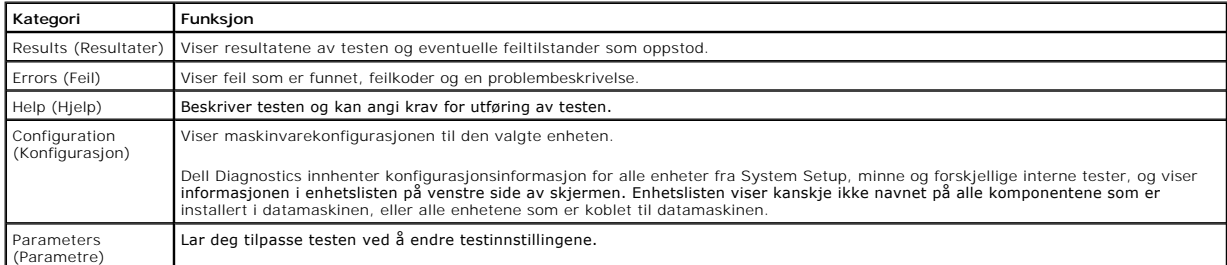

- 4. Når testene er fullført og du har kjørt Dell Diagnostics fra platen *Drivers and Utilities* , tar du ut platen.
- 5. Lukk testskjermbildet hvis du vil gå tilbake til **Main Menu**-skjermbildet (hovedmeny). Når du skal avslutte Dell Diagnostics og starte datamaskinen på nytt, lukker du **Main Menu**-skjermbildet (hovedmeny).

## <span id="page-6-0"></span>**Lyskoder for på/av-knapp**

Diagnostikklampene gir mye mer informasjon om systemets status, men eldre strømstatuslamper støttes også i datamaskinen. Denne tabellen viser de forskjellige strømstatuslampene.

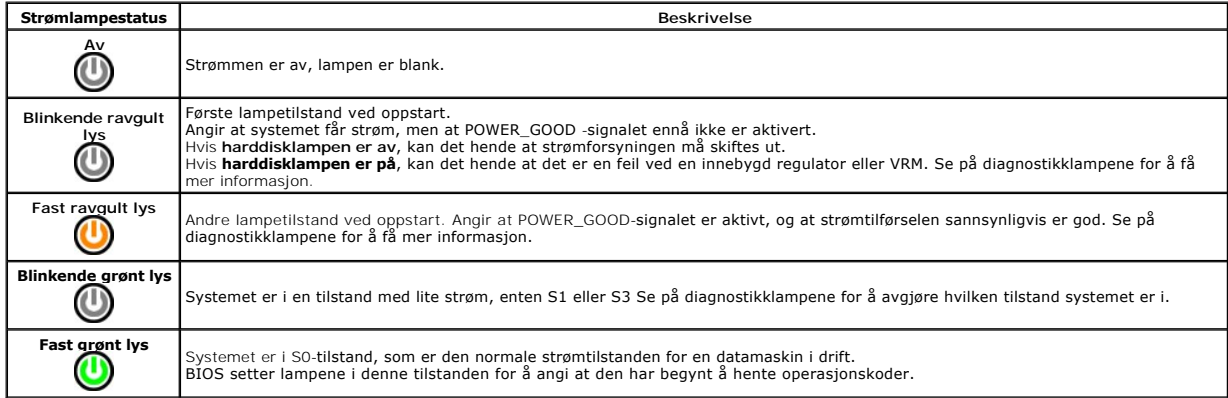

#### <span id="page-6-1"></span>**Lydsignalkoder**

Hvis skjermen ikke kan vise feilmeldinger under POST, kan det hende at datamaskinen avgir en rekke lydsignalkoder som identifiserer problemet eller som kan<br>hjelpe deg å identifisere en komponent med feil. Tabellen nedenfor alvorlig feil som hindrer datamaskinen i å fullføre oppstartsrutinen før den angitte tilstanden er rettet.

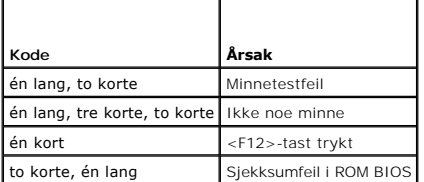

#### <span id="page-6-2"></span>**Diagnostikklamper**

Datamaskinen har fire lamper som er merket med 1, 2, 3 og 4 på bankpanlet for å hjelpe med feilsøking. Når maskinen starter på vanlig måte, blinker lampene<br>før de slås av. Hvis det oppstår en feil på maskinen, viser rekkef

**MERK: Etter at datamaskinen har fullført POST, vil alle fire lampene slås av før operativsystemet starter.** 

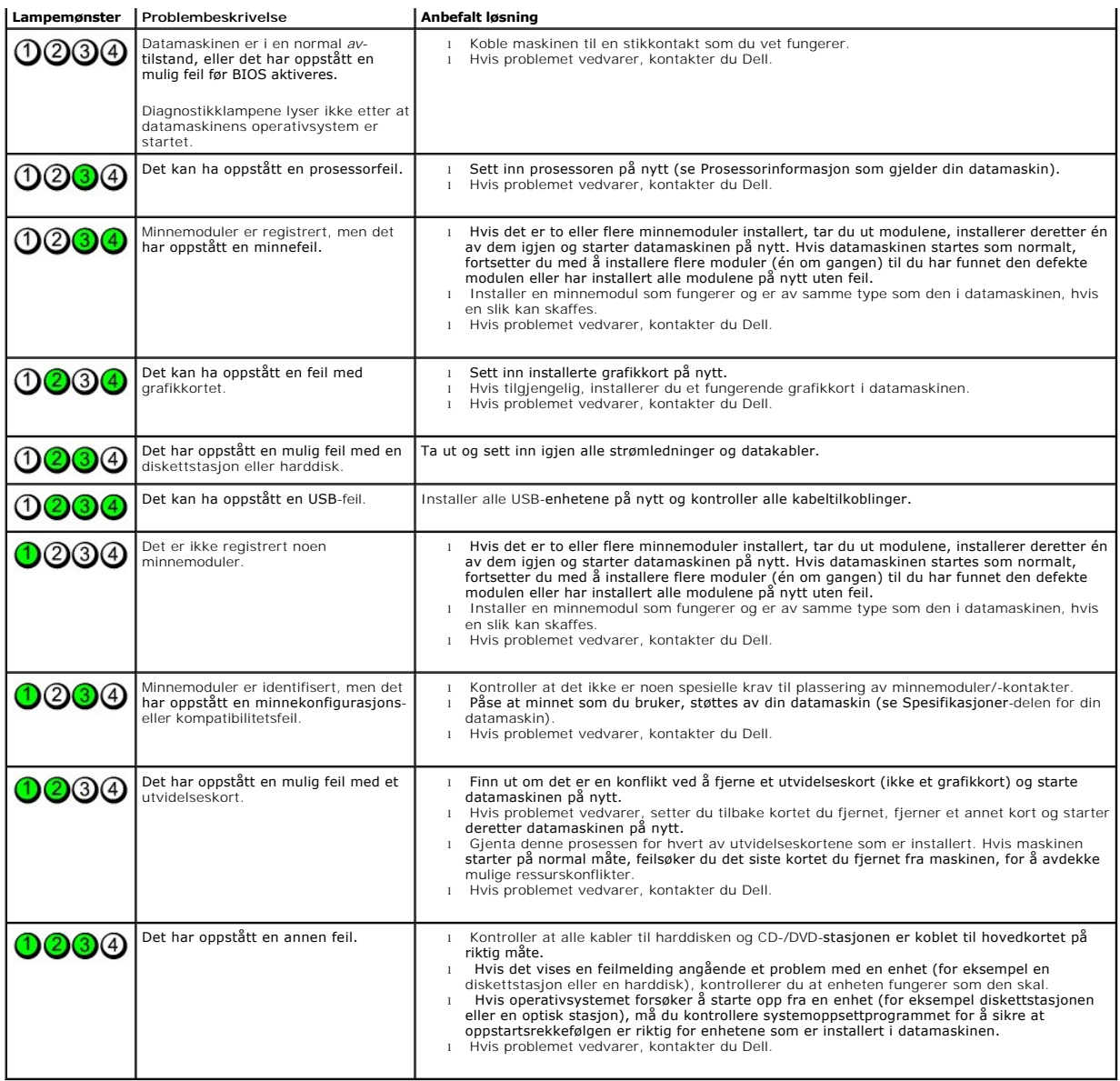

## <span id="page-8-0"></span>**Stasjonsramme**

**Servicehåndbok for Dell™ OptiPlex™ 580 — Minitårn**

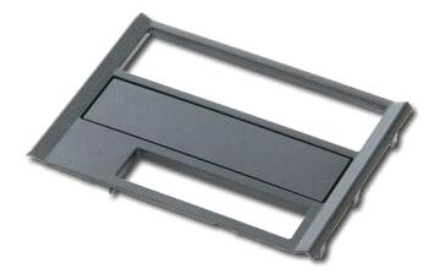

ADVARSEL: Før du arbeider inne i datamaskinen, må du lese sikkerhetsinformasjonen som fulgte med datamaskinen. Hvis du vil ha informasjon<br>om gode fremgangsmåter, går du til hjemmesiden for overholdelse av forskrifter på ww

# **Ta av stasjonsrammen**

- 1. Følg fremgangsmåten i <u>Før du arbeider inne i datamaskinen</u>.<br>2. Skyv stasjonsutløserlåsen mot datamaskinens base.
- 

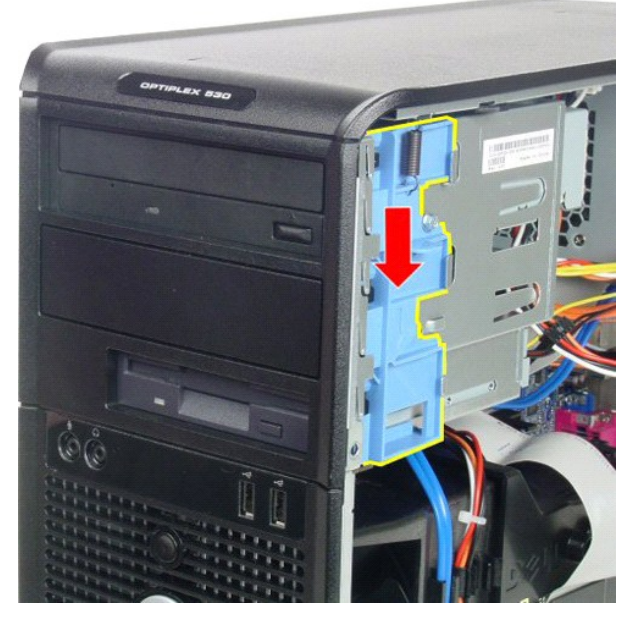

3. Drei stasjonsrammen vekk fra datamaskinen og ta den av datamaskinen.

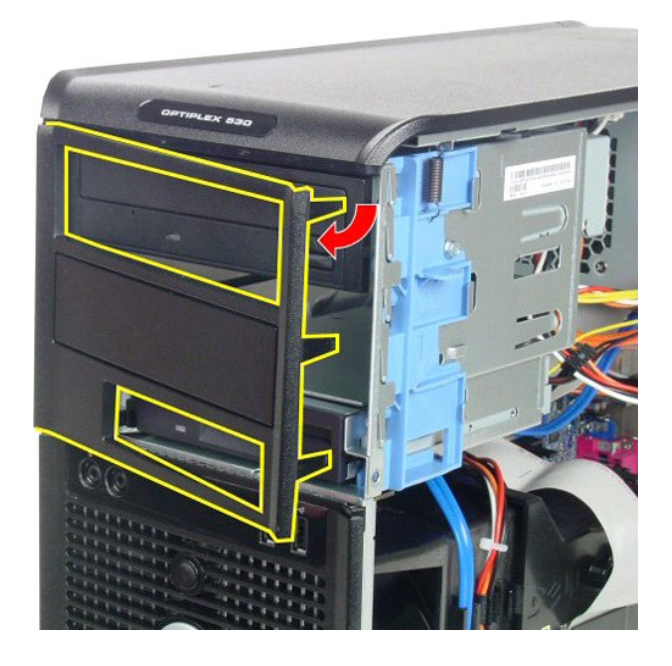

# **Sette inn stasjonsrammen**

Utfør trinnene ovenfor i motsatt rekkefølge for å sette på plass stasjonsrammen.

### <span id="page-10-0"></span>**Harddisk**

**Servicehåndbok for Dell™ OptiPlex™ 580 — Minitårn**

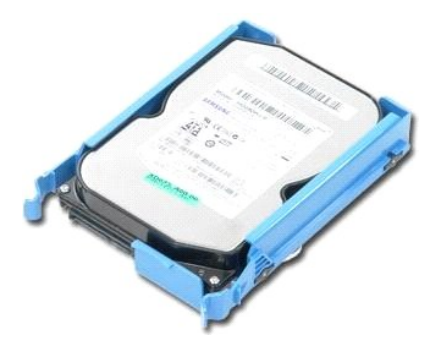

ADVARSEL: Før du arbeider inne i datamaskinen, må du lese sikkerhetsinformasjonen som fulgte med datamaskinen. Hvis du vil ha informasjon<br>om gode fremgangsmåter, går du til hjemmesiden for overholdelse av forskrifter på ww

### **Ta ut harddisken**

- 1. Følg fremgangsmåten i <u>Før du arbeider inne i datamaskinen</u>.<br>2. Koble datakabelen fra harddisken.
- 

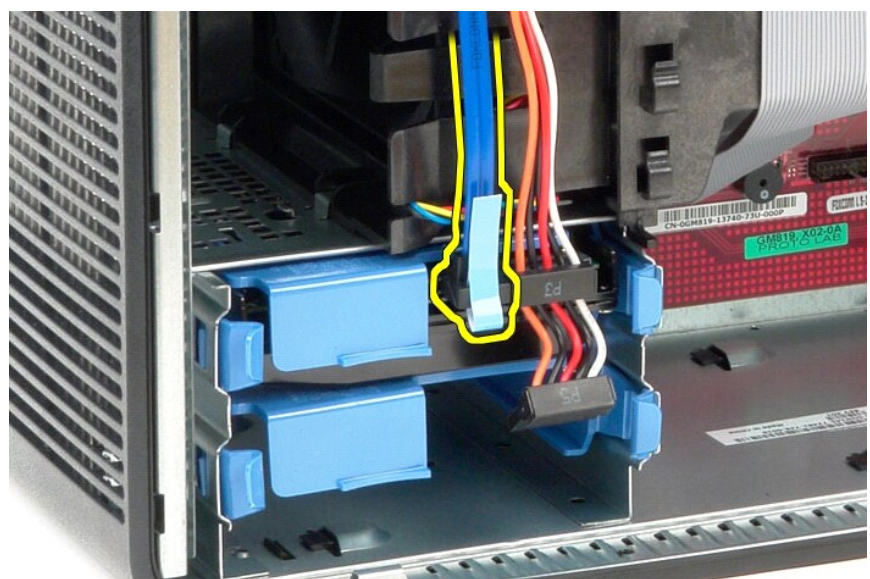

3. Koble strømkabelen fra harddisken.

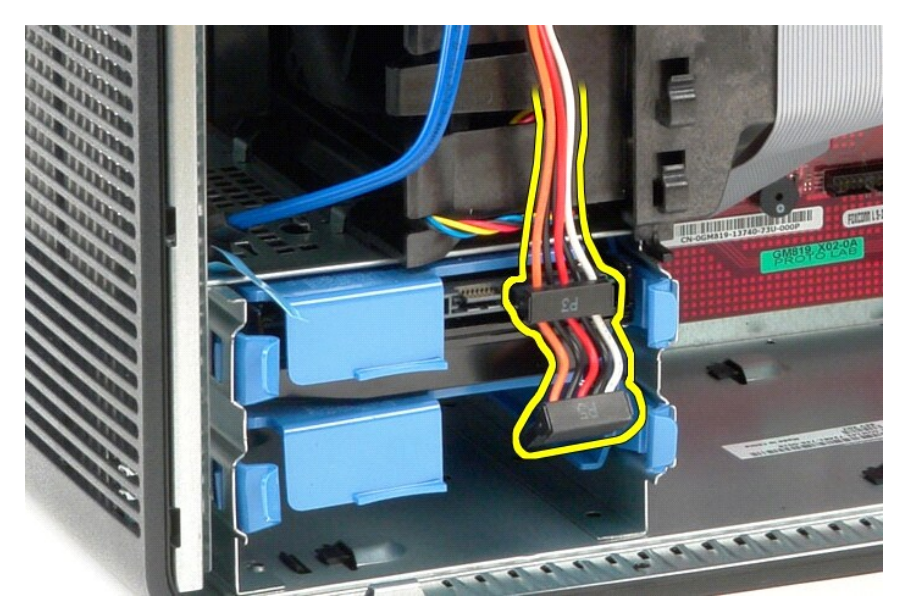

4. Trykk inn på de blå utløsertappene på hver side av harddisken, og skyv harddisken ut av datamaskinen.

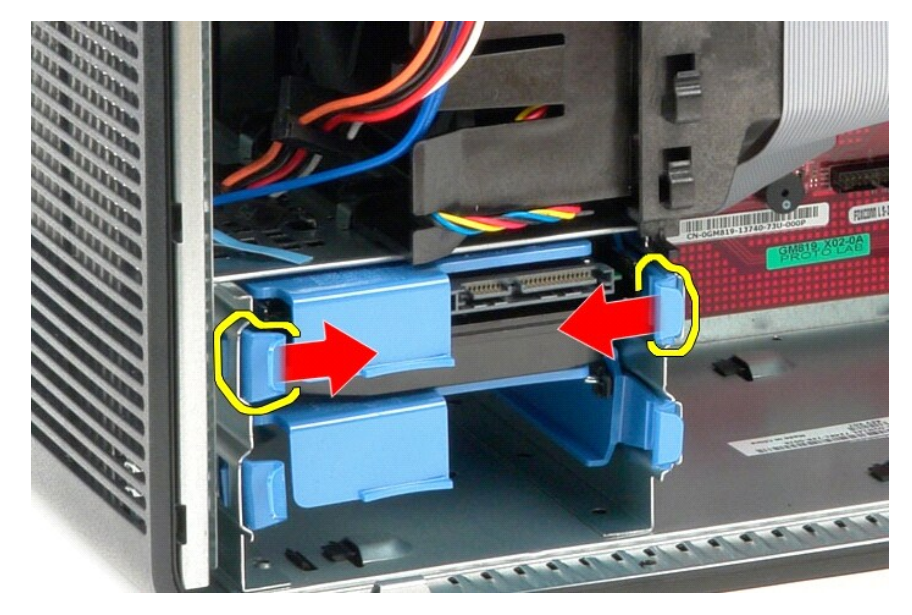

## **Sette inn harddisken**

Utfør trinnene ovenfor i motsatt rekkefølge for å sette inn harddisken.

### <span id="page-12-0"></span>**Varmeavleder**

**Servicehåndbok for Dell™ OptiPlex™ 580 — Minitårn**

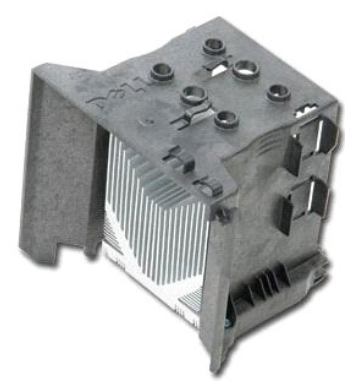

ADVARSEL: Før du arbeider inne i datamaskinen, må du lese sikkerhetsinformasjonen som fulgte med datamaskinen. Hvis du vil ha informasjon<br>om gode fremgangsmåter, går du til hjemmesiden for overholdelse av forskrifter på ww

### **Ta ut varmeavlederen**

- 1. Følg fremgangsmåten i [Før du arbeider inne i datamaskinen](file:///C:/data/systems/op580/no/SM/MT/work.htm#before).
- 2. Løsne de to festeskruene som fester varmeavlederen til hovedkortet.

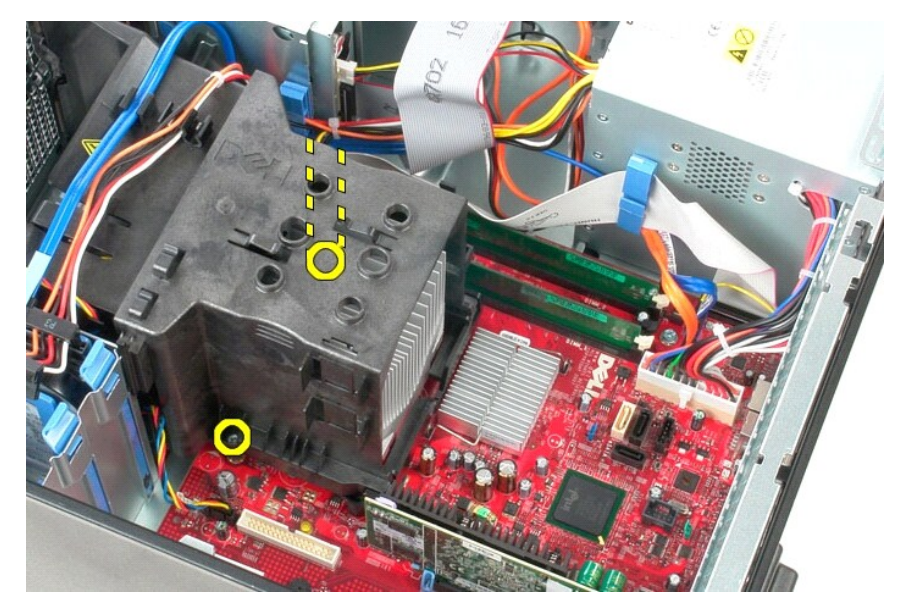

3. Drei varmeavlederen mot baksiden av datamaskinen, og ta den ut av datamaskinen.

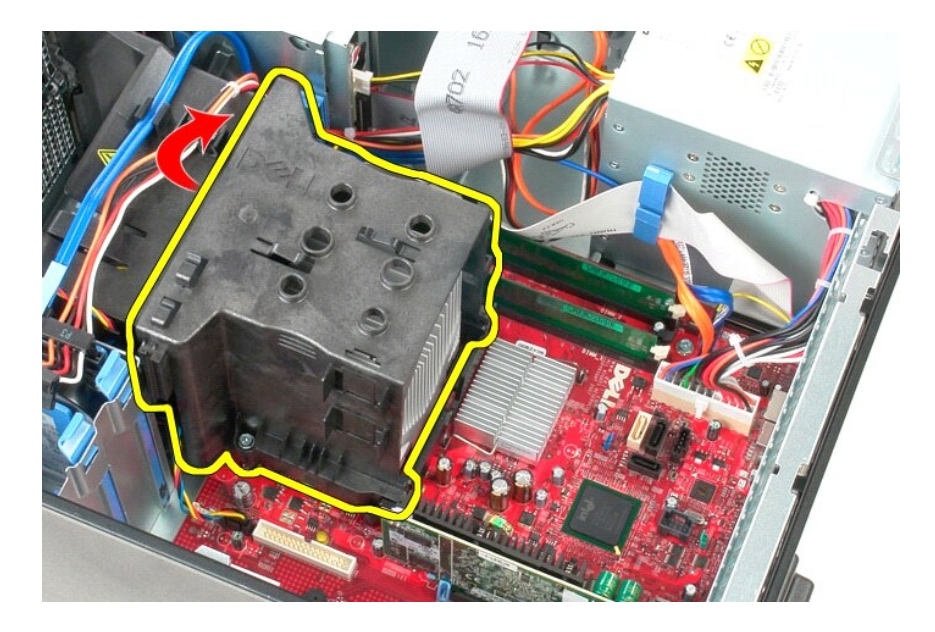

## **Sette inn varmeavlederen**

Utfør trinnene ovenfor i motsatt rekkefølge for å sette varmeavlederen inn igjen.

## <span id="page-14-0"></span>**I/U-panel**

**Servicehåndbok for Dell™ OptiPlex™ 580 — Minitårn**

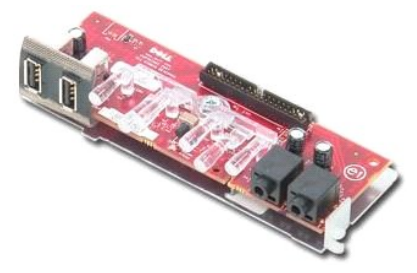

ADVARSEL: Før du arbeider inne i datamaskinen, må du lese sikkerhetsinformasjonen som fulgte med datamaskinen. Hvis du vil ha informasjon<br>om gode fremgangsmåter, går du til hjemmesiden for overholdelse av forskrifter på ww

## **Ta ut I/U-panelet**

1. Følg fremgangsmåten i <u>Før du arbeider inne i datamaskinen</u>.<br>2. Koble I/U-datakabelen fra hovedkortet.

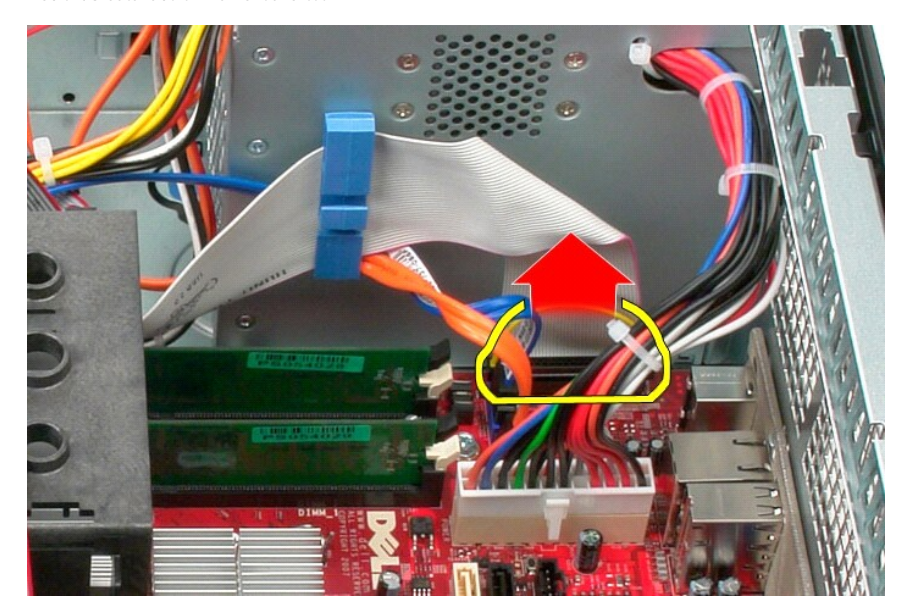

3. Fjern I/U-datakabelen fra kabelføringsklemmen.

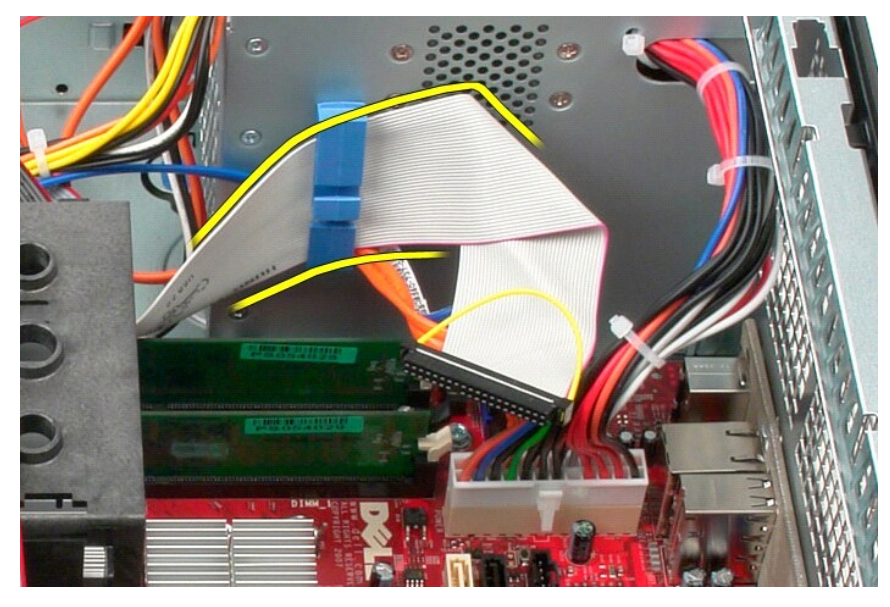

4. Skru ut skruen som fester I/U-panelet til fronten av datamaskinen.

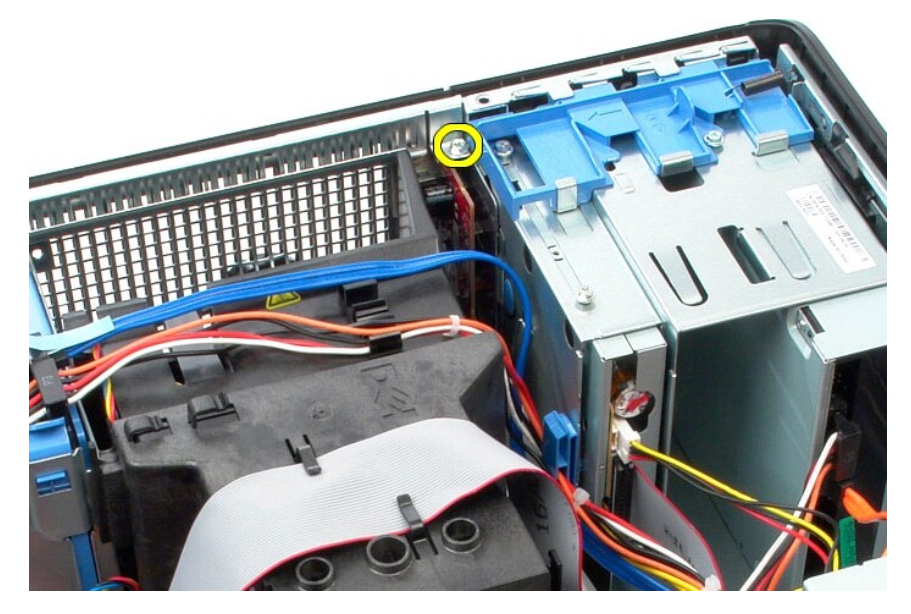

5. Trykk på festelåsen for å løsne I/U-panelet fra chassiset.

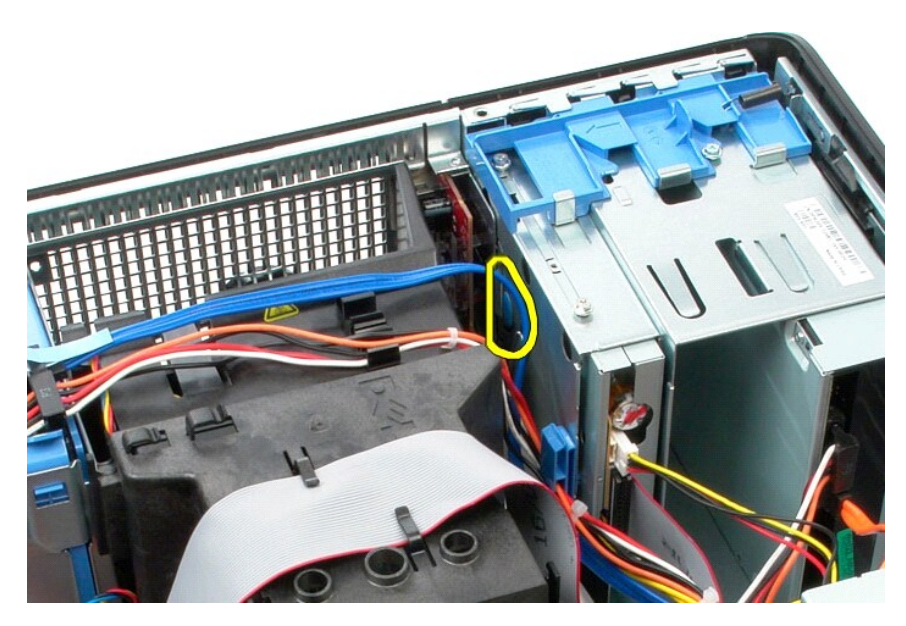

6. Vipp I/U-panelet mot baksiden av datamaskinen.

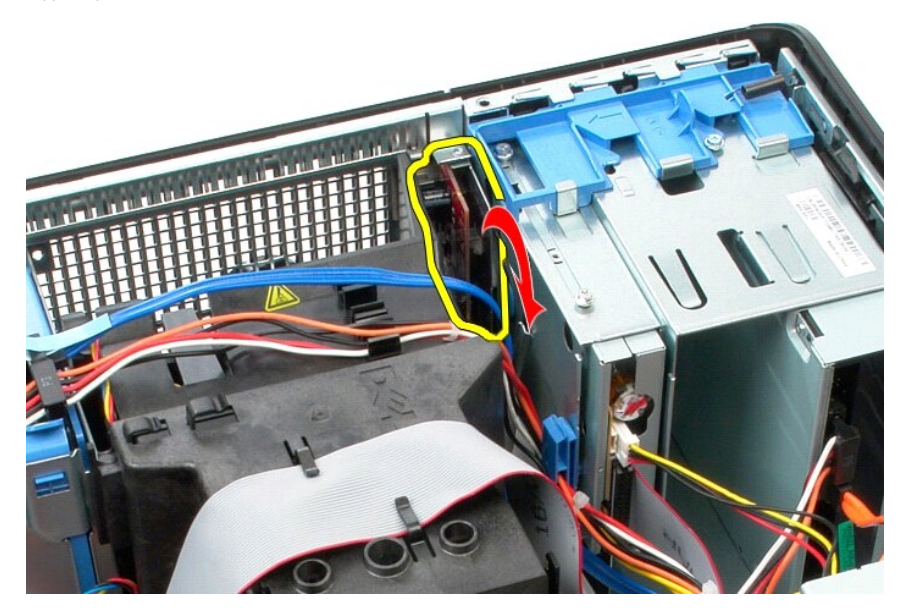

7. Løft I/U-panelet ut av sporet og legg det på stasjonsrommet.

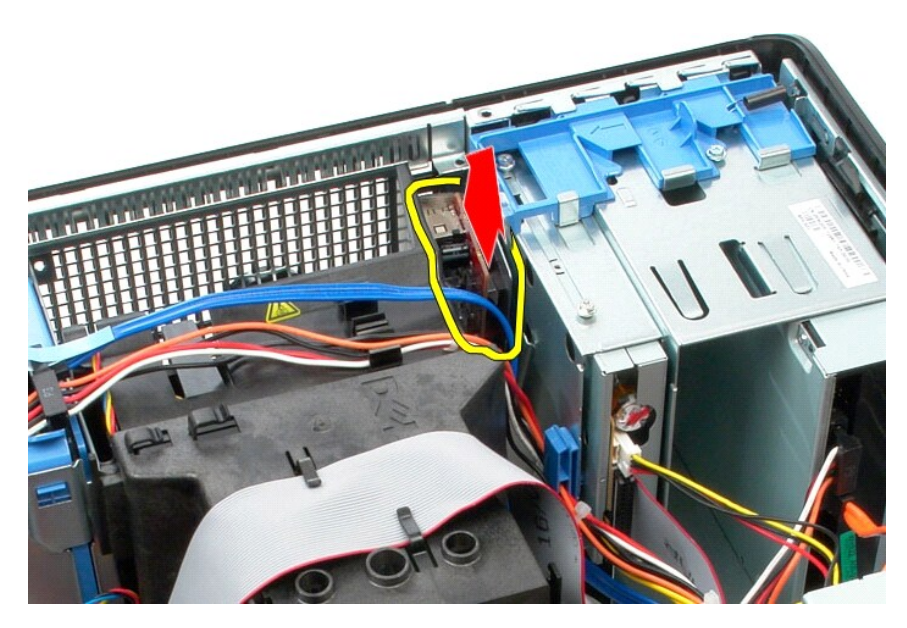

8. Koble datakabelen fra I/U-panelet.

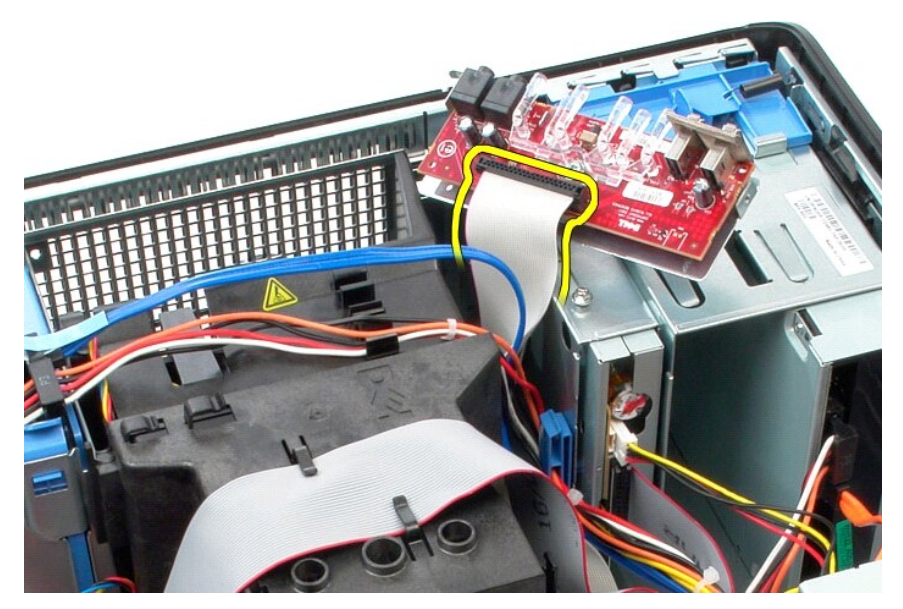

9. Ta I/U-panelet ut av datamaskinen.

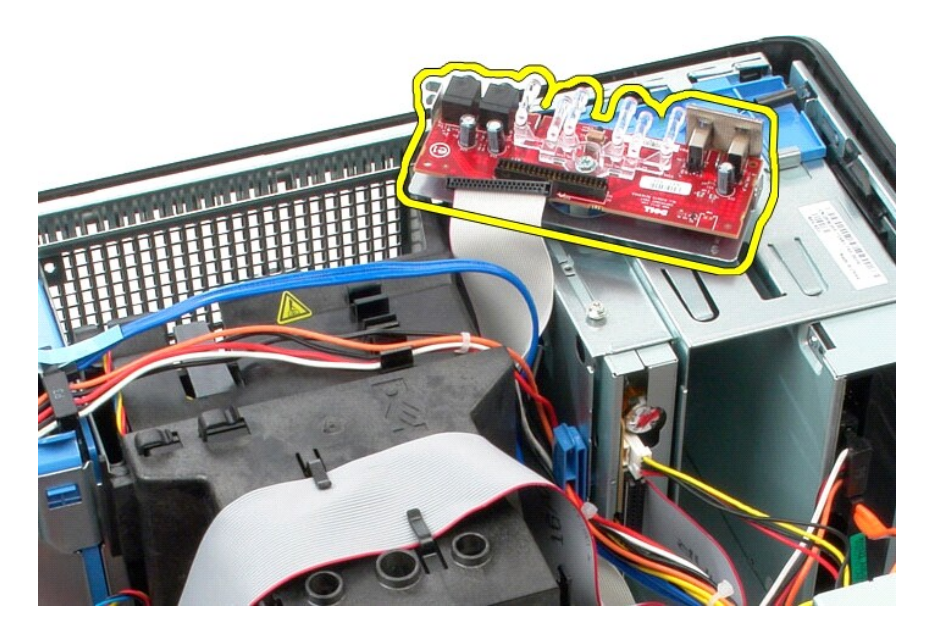

# **Sette inn I/U-panelet**

Utfør trinnene ovenfor i motsatt rekkefølge for å sette inn I/U-panelet.

#### <span id="page-19-0"></span>**Minne**

**Servicehåndbok for Dell™ OptiPlex™ 580 — Minitårn**

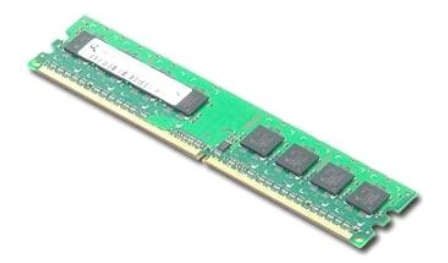

ADVARSEL: Før du arbeider inne i datamaskinen, må du lese sikkerhetsinformasjonen som fulgte med datamaskinen. Hvis du vil ha informasjon<br>om gode fremgangsmåter, går du til hjemmesiden for overholdelse av forskrifter på ww

#### **Ta ut en minnemodul**

1. Følg fremgangsmåten i <u>Før du arbeider inne i datamaskinen</u>.<br>2. Trykk ned minnefesteklipsene for å løsne minnemodulen.

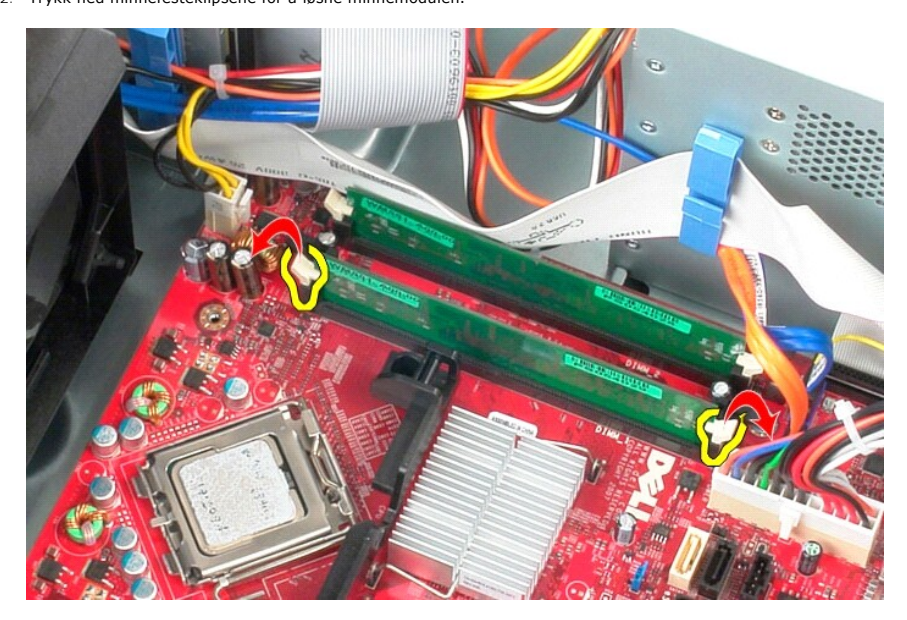

3. Løft minnemodulen ut av kontakten på hovedkortet, og ta den ut av datamaskinen.

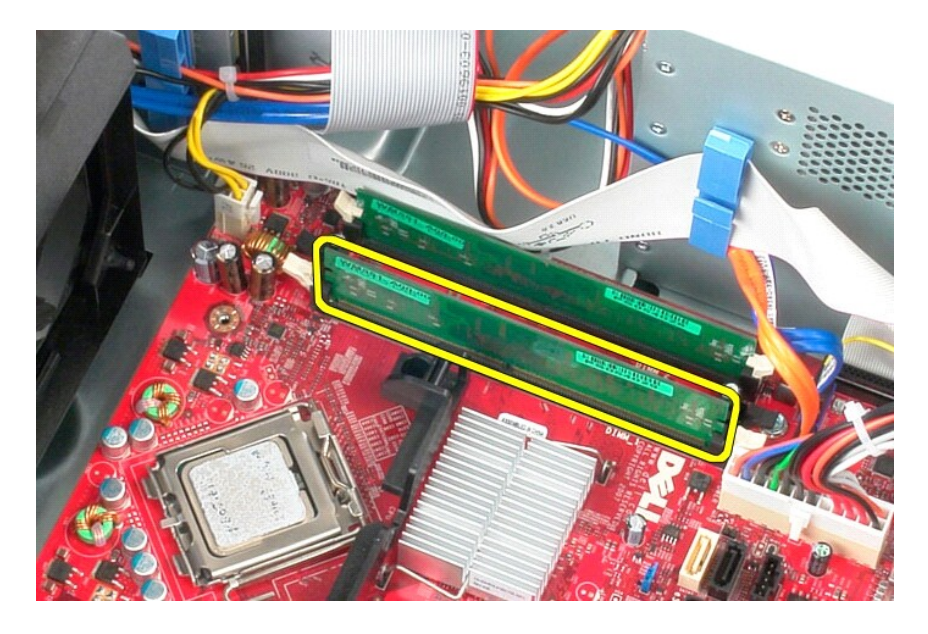

## **Sette inn en minnemodul**

Utfør trinnene ovenfor i motsatt rekkefølge for å sette en minnemodul.

## <span id="page-21-0"></span>**Optisk stasjon**

**Servicehåndbok for Dell™ OptiPlex™ 580 — Minitårn**

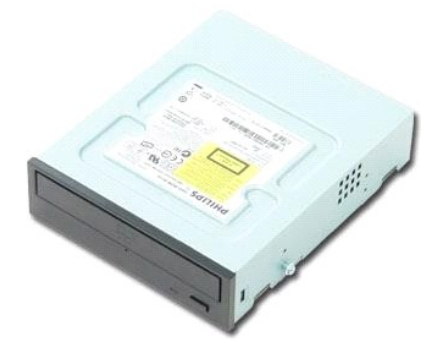

ADVARSEL: Før du arbeider inne i datamaskinen, må du lese sikkerhetsinformasjonen som fulgte med datamaskinen. Hvis du vil ha informasjon<br>om gode fremgangsmåter, går du til hjemmesiden for overholdelse av forskrifter på ww

## **Ta ut den optiske stasjonen**

**MERK:** Du må kanskje installere Adobe Flash Player fra **Adobe.com** for å vise følgende illustrasjoner.

- 
- 1. Følg fremgangsmåten i <u>Før du arbeider inne i datamaskinen</u>.<br>2. Ta av <u>harddiskrammen</u>.<br>3. Koble strøm- og datakablene fra den optiske stasjonen.

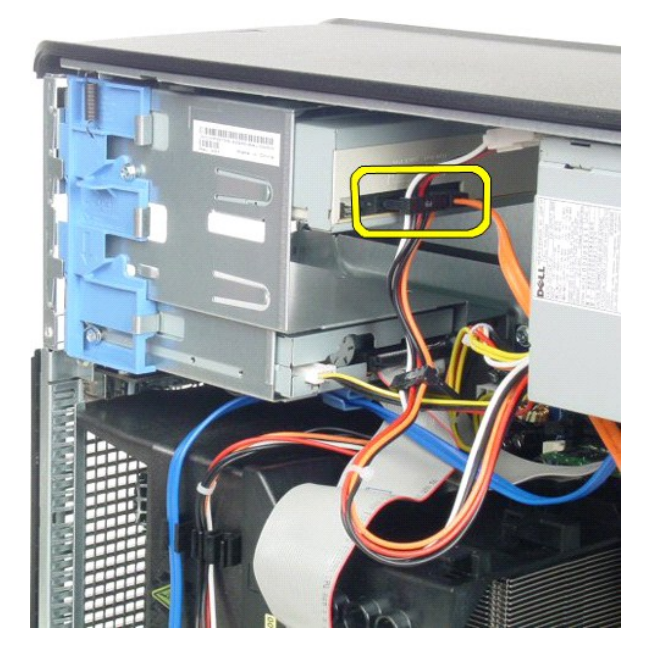

4. Skyv utløserlåsen mot bunnen av datamaskinen for å løsne den optiske stasjonen.

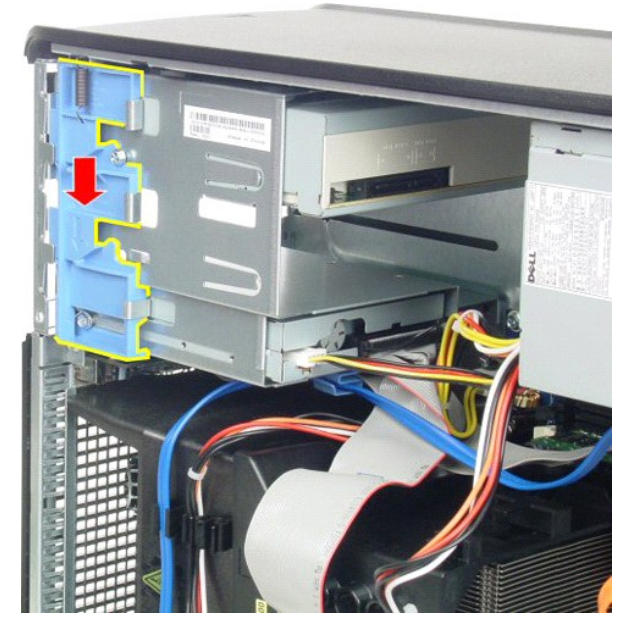

5. Skyv den optiske stasjonen fra datamaskinen.

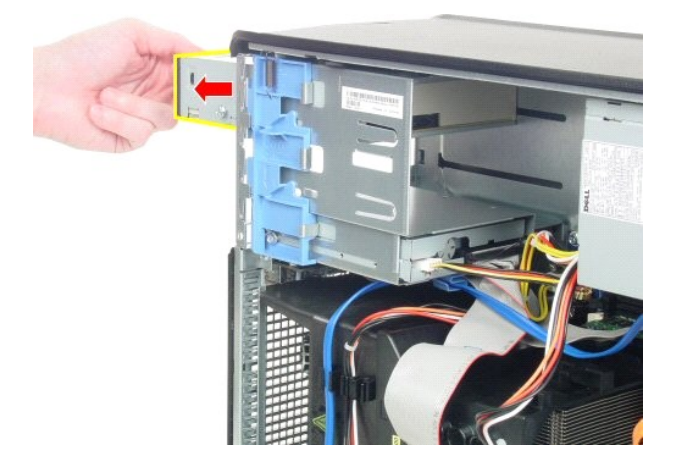

# **Sette inn den optiske stasjonen**

Utfør trinnene ovenfor i motsatt rekkefølge for å sette den optiske stasjonen inn igjen.

#### <span id="page-23-0"></span>**Ta ut og sette inn deler Servicehåndbok for Dell™ OptiPlex™ 580 — Minitårn**

![](_page_23_Picture_75.jpeg)

- [Stasjonsramme](file:///C:/data/systems/op580/no/SM/MT/drive_cover.htm) [Minne](file:///C:/data/systems/op580/no/SM/MT/memory.htm)
- [Vifte](file:///C:/data/systems/op580/no/SM/MT/system_fan.htm)
- [I/U-panel](file:///C:/data/systems/op580/no/SM/MT/io_panel.htm)
- [Varmeavleder](file:///C:/data/systems/op580/no/SM/MT/heatsink.htm)
- [Prosessor](file:///C:/data/systems/op580/no/SM/MT/processor.htm)

# <span id="page-24-0"></span>**Strømforsyning**

**Servicehåndbok for Dell™ OptiPlex™ 580 — Minitårn**

![](_page_24_Picture_3.jpeg)

ADVARSEL: Før du arbeider inne i datamaskinen, må du lese sikkerhetsinformasjonen som fulgte med datamaskinen. Hvis du vil ha informasjon<br>om gode fremgangsmåter, går du til hjemmesiden for overholdelse av forskrifter på ww

## **Ta ut strømforsyningen**

- 1. Følg fremgangsmåten i <u>Før du arbeider inne i datamaskinen</u>.<br>2. Fjern de fire skruene som fester strømforsyningen til baksiden av kabinettet.
- 

![](_page_24_Picture_8.jpeg)

3. Koble harddiskens strømkabel fra harddisken.

![](_page_25_Picture_0.jpeg)

4. Koble fra strømkabelen på den optiske stasjonen.

![](_page_25_Picture_2.jpeg)

5. Koble prosessorens strømkabel fra hovedkortet.

![](_page_26_Picture_0.jpeg)

6. Koble fra hovedkortets strømkabel.

![](_page_26_Picture_2.jpeg)

7. Fjern alle datakabler fra kabelføringsklipsen i bunnen av strømforsyningen.

![](_page_27_Picture_0.jpeg)

8. Trykk inn utløserlåsen som fester strømforsyningen til kabinettet.

![](_page_28_Picture_0.jpeg)

9. Skyv strømforsyningen mot fronten av datamaskinen, og løft den opp og vekk fra datamaskinen.

![](_page_28_Picture_2.jpeg)

## **Sette inn strømforsyningen**

Utfør trinnene ovenfor i motsatt rekkefølge for å sette inn strømforsyningen.

<span id="page-29-0"></span>**Prosessor Servicehåndbok for Dell™ OptiPlex™ 580 — Minitårn**

![](_page_29_Picture_2.jpeg)

ADVARSEL: Før du arbeider inne i datamaskinen, må du lese sikkerhetsinformasjonen som fulgte med datamaskinen. Hvis du vil ha informasjon<br>om gode fremgangsmåter, går du til hjemmesiden for overholdelse av forskrifter på ww

## **Ta ut prosessoren**

1. Følg fremgangsmåten i <u>Før du arbeider inne i datamaskinen</u>.<br>2. Trykk låsehendelen på prosessoren ned og ut for å løsne prosessordekslet.

![](_page_29_Picture_6.jpeg)

3. Løft prosessordekselet.

![](_page_30_Picture_0.jpeg)

4. Ta prosessoren ut av sokkelen på hovedkortet.

![](_page_30_Picture_2.jpeg)

**FORSIKTIG: Når bytter ut prosessoren, må du ikke berøre noen av pinnene inni sokkelen eller la noen gjenstander falle på pinnene i sokkelen.** 

# **Sette på plass prosessoren**

Utfør trinnene ovenfor i motsatt rekkefølge for å sette prosessoren inn igjen.

# <span id="page-31-0"></span> **System Setup (Systemoppsett)**

**Servicehåndbok for Dell™ OptiPlex™ 580 — Minitårn**

- **O** Oversikt
- [Åpne System Setup \(systemoppsett\)](#page-31-2)
- **Alternativer i System Setup (Systemoppsett)**

#### <span id="page-31-1"></span>**Oversikt**

Bruk System Setup (Systemoppsett) til å:

- l Endre systemkonfigurasjonsinformasjonen etter at du har lagt til, endret eller fjernet maskinvare i datamaskinen
- l Angi eller endre et brukertilgjengelig alternativ, for eksempel brukerpassordet
- l Se hvor mye minne som er installert, eller angi hvilken type harddisk som er installert

**FORSIKTIG: Ikke endre innstillingene i systemoppsettet hvis du ikke er en ekspertbruker. Enkelte endringer kan føre til at datamaskinen ikke fungerer som den skal.** 

**MERK:** Før du bruker System Setup (Systemoppsett), anbefales det at du skriver ned de gjeldende innstillingene i tilfelle du skulle få bruk for dem senere.

## <span id="page-31-2"></span>**Åpne System Setup (systemoppsett)**

- 1. Slå på (eller omstart) datamaskinen.
- 2. Når DELL-logoen vises, trykker du umiddelbart på <F2>.

**MERK:** Det kan oppstå tastaturfeil hvis du holder en tast nede for lenge. Trykk på og slipp <F2>-tasten med jevne mellomrom for å unngå mulige tastaturfeil når du skal åpne systemoppsettvinduet.

Hvis du venter for lenge slik at operativsystemlogoen vises, venter du til du ser skrivebordet i Microsoft® Windows®. Deretter slår du av datamaskinen og prøver på nytt.

#### **Skjermbilder i System Setup**

Г

**Alternativer-liste —** Dette feltet vises øverst i systemoppsettvinduet. De kategoriserte valgene inneholder funksjoner som definerer datamaskinens<br>konfigurasjon, herunder installert maskinvare, strømsparingsfunksjoner og

Alternativ-felt — Dette feltet inneholder informasjon om hvert alternativ. I dette feltet kan du vise gjeldende innstillinger og endre innstillingene. Bruk høyre<br>og venstre piltast for å merke et alternativ. Trykk på <Ente

**Hjelpefelt** — Dette feltet gir kontekstuell hjelp på grunnlag av de valgte alternativene.

**Tastefunksjoner** — Dette feltet vises under Alternativer-feltet og inneholder en oversikt over taster og hvilke funksjoner de har for det aktuelle systemoppsettfeltet.

#### <span id="page-31-3"></span>**Alternativer i System Setup (Systemoppsett)**

**MERK:** Avhengig av datamaskinen og hvilke enheter som er installert, kan det hende at noen av elementene i denne delen ikke vises, eller at de ikke vises nøyaktig som beskrevet.

![](_page_31_Picture_230.jpeg)

![](_page_32_Picture_411.jpeg)

![](_page_33_Picture_325.jpeg)

![](_page_34_Picture_88.jpeg)

#### <span id="page-35-0"></span>**Spesifikasjoner**

#### **Servicehåndbok for Dell™ OptiPlex™ 580 — Minitårn**

![](_page_35_Picture_259.jpeg)

MERK: Tilbudene kan variere fra område til område. Hvis du vil ha mer informasjon om datamaskinens konfigurasjon, klikker du på Start → Hjelp og<br>**støtte** og velger alternativet for å vise informasjon om datamaskinen.

**MERK:** Hvis ikke annet er angitt, så er spesifikasjonene identiske for modeller med formfaktorene minitårn, skrivebordmodell og liten formfaktor.

<span id="page-35-6"></span><span id="page-35-2"></span><span id="page-35-1"></span>![](_page_35_Picture_260.jpeg)

<span id="page-35-7"></span><span id="page-35-5"></span><span id="page-35-4"></span><span id="page-35-3"></span>![](_page_35_Picture_261.jpeg)

![](_page_36_Picture_254.jpeg)

<span id="page-36-1"></span>![](_page_36_Picture_255.jpeg)

**MERK:** PCI Express x16-sporet deaktiveres når en skjerm er koblet til det integrerte skjermkortet.

<span id="page-36-2"></span>![](_page_36_Picture_256.jpeg)

**MERK: Dell™ OptiPlex™ 580 liten formfaktor støtter ikke følgende kombinasjon av stasjoner: en 3,5-tommers |<br>harddisk, en 2,5-tommers harddisk og en 5,25-tommers optisk stasjon.** 

<span id="page-36-3"></span>![](_page_36_Picture_257.jpeg)

<span id="page-36-0"></span>![](_page_36_Picture_258.jpeg)

![](_page_37_Picture_300.jpeg)

<span id="page-37-0"></span>![](_page_37_Picture_301.jpeg)

<span id="page-37-1"></span>![](_page_37_Picture_302.jpeg)

**MERK:** Varmeavgivelse beregnes ved å bruke effektklassifiseringen for strømforsyningen.

**MERK:** Se sikkerhetsinformasjonen som fulgte med datamaskinen for å få viktig informasjon om spenningsinnstilling.

<span id="page-38-0"></span>![](_page_38_Picture_183.jpeg)

<span id="page-38-1"></span>![](_page_38_Picture_184.jpeg)

#### <span id="page-39-0"></span>**Hovedkortoppsett Servicehåndbok for Dell™ OptiPlex™ 580 — Minitårn**

![](_page_39_Figure_2.jpeg)

![](_page_39_Picture_119.jpeg)

### <span id="page-40-0"></span>**Hovedkort**

**Servicehåndbok for Dell™ OptiPlex™ 580 — Minitårn**

![](_page_40_Picture_3.jpeg)

ADVARSEL: Før du arbeider inne i datamaskinen, må du lese sikkerhetsinformasjonen som fulgte med datamaskinen. Hvis du vil ha informasjon<br>om gode fremgangsmåter, går du til hjemmesiden for overholdelse av forskrifter på ww

## **Ta ut hovedkortet**

- Følg fremgangsmåten i [Før du arbeider inne i datamaskinen](file:///C:/data/systems/op580/no/SM/MT/work.htm#before).
- 
- 
- 2. Ta ut <u>minnet,</u><br>3. Ta ut <u>skjermkortet.</u><br>4. Ta ut <u>varmeavlederen</u>.<br>5. Koble viftekabelen fra hovedkortet.

![](_page_40_Picture_10.jpeg)

6. Koble prosessorens strømkabel fra hovedkortet.

![](_page_41_Picture_0.jpeg)

7. Koble fra hovedkortets strømkabel.

![](_page_41_Picture_2.jpeg)

8. Koble fra datakabelen til den optiske stasjonen på hovedkortet.

![](_page_42_Picture_0.jpeg)

9. Koble fra datakabelen til harddisken på hovedkortet.

![](_page_42_Picture_2.jpeg)

10. Koble datakabelen på I/U-panelet fra hovedkortet.

![](_page_43_Picture_0.jpeg)

11. Skru ut de to skruene som fester varmeavlederens brakett til hovedkortet.

![](_page_43_Picture_2.jpeg)

12. Fjern varmeavlederens brakett fra datamaskinen.

![](_page_44_Picture_0.jpeg)

13. Fjern skruene som fester hovedkortet til kabinettet.

![](_page_44_Picture_2.jpeg)

14. Ta hovedkortet ut av kabinettet.

![](_page_45_Picture_0.jpeg)

## **Sette inn hovedkortet**

Utfør trinnene ovenfor i motsatt rekkefølge for å sette inn hovedkortet.

### <span id="page-46-0"></span>**Vifte**

**Servicehåndbok for Dell™ OptiPlex™ 580 — Minitårn**

![](_page_46_Picture_3.jpeg)

ADVARSEL: Før du arbeider inne i datamaskinen, må du lese sikkerhetsinformasjonen som fulgte med datamaskinen. Hvis du vil ha informasjon<br>om gode fremgangsmåter, går du til hjemmesiden for overholdelse av forskrifter på ww

### **Ta ut viften**

1. Følg fremgangsmåten i <u>Før du arbeider inne i datamaskinen</u>.<br>2. Koble harddiskens strømkabel fra harddisken.

![](_page_46_Picture_7.jpeg)

3. Koble datakabelen fra harddisken.

![](_page_47_Picture_0.jpeg)

4. Koble viftens strømkabel fra hovedkortet.

![](_page_47_Picture_2.jpeg)

5. Dra opp låsetappen som er nærmest toppen av datamaskinen.

![](_page_48_Picture_0.jpeg)

6. Trykk på viftelåsetappen som er nærmest datamaskinens base.

![](_page_48_Picture_2.jpeg)

7. Skyv viften mot baksiden av datamaskinen.

![](_page_49_Picture_0.jpeg)

8. Ta viften ut av datamaskinen.

![](_page_49_Picture_2.jpeg)

## **Sette inn viften**

Utfør trinnene ovenfor i motsatt rekkefølge for å sette inn viften.

<span id="page-50-0"></span>**Skjermkort Servicehåndbok for Dell™ OptiPlex™ 580 — Minitårn**

![](_page_50_Picture_2.jpeg)

ADVARSEL: Før du arbeider inne i datamaskinen, må du lese sikkerhetsinformasjonen som fulgte med datamaskinen. Hvis du vil ha informasjon<br>om gode fremgangsmåter, går du til hjemmesiden for overholdelse av forskrifter på ww

## **Ta ut skjermkortet**

1. Følg fremgangsmåten i <u>Før du arbeider inne i datamaskinen</u>.<br>2. Trykk på utløsertappen på kortets feste fra innsiden, og drei låsen opp.

![](_page_50_Picture_6.jpeg)

![](_page_50_Picture_7.jpeg)

3. Trykk låsetappen på hovedkortet bort fra utvidelseskortet.

![](_page_51_Picture_0.jpeg)

4. Løft utvidelseskortet opp og ut av utvidelsessporet.

![](_page_51_Picture_2.jpeg)

## **Sette inn skjermkortet**

Utfør trinnene ovenfor i motsatt rekkefølge for å sette inn skjermkortet.

## <span id="page-52-0"></span>**Arbeide på datamaskinen**

**Servicehåndbok for Dell™ OptiPlex™ 580 — Minitårn**

- [Før du arbeider inne i datamaskinen](#page-52-1)
- [Anbefalte verktøy](#page-52-2)
- **O** [Slå av datamaskinen](#page-52-3)
- [Etter at du har arbeidet inne i datamaskinen](#page-53-0)

### <span id="page-52-1"></span>**Før du arbeider inne i datamaskinen**

Bruk følgende retningslinjer for sikkerhet og for å verne om din egen sikkerhet og beskytte datamaskinen mot potensiell skade. Om ikke annet blir angitt,<br>forutsetter hver fremgangsmåte følgende:

- 
- l Du har utført trinnene i [Arbeide på datamaskinen](file:///C:/data/systems/op580/no/SM/MT/work.htm). l Du har lest sikkerhetsanvisningene som fulgte med datamaskinen.
- l En komponent kan skiftes ut eller hvis enheten kjøpes separat installeres ved å utføre trinnene for fjerning av komponenten i motsatt rekkefølge.

**ADVARSEL: Før du arbeider inne i datamaskinen, må du lese sikkerhetsinformasjonen som fulgte med datamaskinen. Hvis du vil ha informasjon om gode fremgangsmåter, går du til hjemmesiden for overholdelse av forskrifter på www.dell.com/regulatory\_compliance.**

**FORSIKTIG: Bare sertifisert servicepersonell skal utføre reparasjoner på datamaskinen. Skade forårsaket av servicearbeid som ikke er godkjent av Dell, dekkes ikke av garantien.**

- **FORSIKTIG: Unngå elektrostatisk utlading. Forbind deg selv til jord med en jordingsstropp rundt håndleddet eller ved å berøre en umalt metallflate med jevne mellomrom, for eksempel en kontakt på baksiden av datamaskinen.**
- FORSIKTIG: Vær forsiktig når du håndterer komponenter og kort. Ikke berør komponentene eller kontaktene på et kort. Hold kortet i kantene<br>eller monteringsbraketten av metall. Hold komponenter ved å ta tak i kantene, ikke i
- FORSIKTIG: Når du kobler fra en kabel, må du trekke i kontakten eller i uttrekkstappen, og ikke i selve kabelen. Enkelte kabler har kontakter<br>med låsetapper. Hvis du kobler fra denne typen kabel, må du trykke inn låsetappe

**MERK:** Fargen på datamaskinen din og enkelte komponenter kan se annerledes ut enn i dette dokumentet.

For å unngå å skade datamaskinen må du utføre trinnene nedenfor før du begynner å arbeide inne i datamaskinen.

- 1. Pass på at arbeidsunderlaget er plant og rent, slik at du unngår riper i datamaskindekselet.<br>2. Slå av datamaskinen (se Slå av datamaskinen).
- [Slå av datamaskinen](#page-52-3) (se Slå av data

**FORSIKTIG: Når du skal koble fra en nettverkskabel, må du først koble kabelen fra datamaskinen og deretter fra nettverksenheten.**

- 
- 3. Koble alle nettverkskabler fra datamaskinen. 4. Koble datamaskinen og alt tilkoblet utstyr fra strømuttakene.
- 5. Trykk og hold inne strømknappen mens datamaskinen kobles fra, for å jorde hovedkortet.<br>6. Ta av dekselet.

Ta av dek

FORSIKTIG: Før du berører noe på innsiden av datamaskinen, må du jorde deg selv ved å berøre en ulakkert metallflate, som metallet på<br>baksiden av datamaskinen. Mens du arbeider, må du med jevne mellomrom berøre en umalt me

#### <span id="page-52-2"></span>**Anbefalte verktøy**

Fremgangsmåtene i dette dokumentet kan kreve følgende verktøy:

- l En liten skrutrekker med vanlig blad l En stjerneskrutrekker
- 
- l Liten plastpiss l Programvaremedium for Flash-oppdatering av BIOS

#### <span id="page-52-3"></span>**Slå av datamaskinen**

**FORSIKTIG: Lagre og lukk alle åpne filer og avslutt eventuelle åpne programmer før du slår av datamaskinen hvis du vil unngå å miste data.**

1. Avslutt operativsystemet:

l **I Windows Vista®:**

Klikk på **Start** . Klikk deretter på pilen nederst til høyre på **Start**-menyen, som vist nedenfor, og klikk på **Avslutt.**

![](_page_52_Picture_37.jpeg)

l **I Windows® XP:** 

Klikk på **Start** ® **Slå av datamaskinen** ® **Avslutt**.

Datamaskinen slås av etter at den har avsluttet prosessen med å slå av operativsystemet.

2. Forsikre deg om at datamaskinen og alt tilkoblet utstyr er slått av. Hvis datamaskinen og de tilkoblede enhetene ikke slår seg av automatisk når du slår<br>av operativsystemet, trykker du på på/av-knappen i ca. seks sekund

#### <span id="page-53-0"></span>**Etter at du har arbeidet inne i datamaskinen**

Når du er ferdig med å sette alt tilbake, må du passe på at du kobler til eventuelle eksterne enheter, kort og kabler før du slår på datamaskinen.

1. Sett tilbake [dekselet](file:///C:/data/systems/op580/no/SM/MT/cover.htm).

**FORSIKTIG: Hvis du skal koble til en nettverkskabel, kobler du først kabelen til nettverksenheten og deretter til datamaskinen.**

- 2. Koble telefon- og nettverkskablene til datamaskinen. 3. Koble til datamaskinen og alle tilkoblede enheter i strømuttakene.
- 
- 4. Slå på datamaskinen.<br>5. Kontroller at datamaskinen fungerer som den skal ved å kjøre [Dell Diagnostics.](file:///C:/data/systems/op580/no/SM/MT/diags.htm) Se <u>Dell Diagnostics</u>.